## **Photoshop 3 bis CS5**

## Schwarzweißzeichnung statt Graustufenbilder

Graustufenbilder in "gestochen scharfe" Bitmap-Zeichnungen umwandeln, die jeder Officedrucker ausgeben kann.

Nach dem Öffnen des Bildes duplizieren Sie es (duplikat) und blenden diese Ebene vorläufig aus.

Zur Vorbehandlung des Bildmotivs ist eine Anhebung der Helligkeit und des Bildkontrastes über das Menü **Gradationskurven** oder wer es lieber mag, kann diese Vorarbeit auch in Camera RAW vornehmen.

Hier wandeln Sie es in **Graustufen** um und stellen Sie den **Kontrastregler auf 80-110**, den **Helligkeits-**

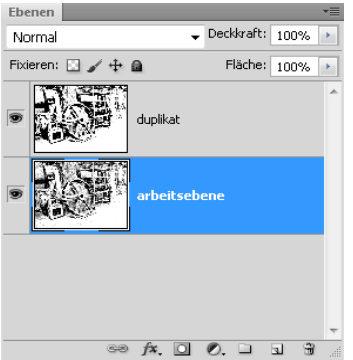

**regler etwas auf 90-140**. Mit der **Gradationskurve** harmonisieren Sie das Ergebnis.

Die Aufsteilung soll einen Großteil der Mitteltöne in Richtung Schwarz und vor allem nach Weiß bewegen.

Da die rauhen "Poren" des Bildmotivs die spätere Zeichnung abgeben, ist eine erste Scharfzeichnung mittels "**Unscharf Maskieren**" in maximaler Stärke (500) und einem 0 Schwellenwert vorzunehmen.

Die Zeichnungsgebung ist die Schwellenwerteinstellung und sollte im ersten Durchgang bei

Schwellenwert *0* liegen.

Wiederholen Sie die Scharfzeichnung ebenfalls mit dem hohen Stärkeanteil jetzt aber mit einem **Radius im Bereich von 3-10**, probieren Sie es aus.

Es folgt eine Schwarzweiß-Feineinstellung mit dem Filter Bild/Korrektu-

ren/**Schwellenwert**. Hiermit betonen Sie zusätzlich die Schwarzwerte.

Stellen Sie den **Schwellenwert-Regler zwischen 128 und 200** ein. Auch hier ist probieren angesagt.

Arbeiten Sie jetzt auf der Ebene "duplikat", wenden den Modus *Multiplizieren* oder *Weiches Licht* an, um das Bild ihren persönlichen Vorlieben zu gestalten.

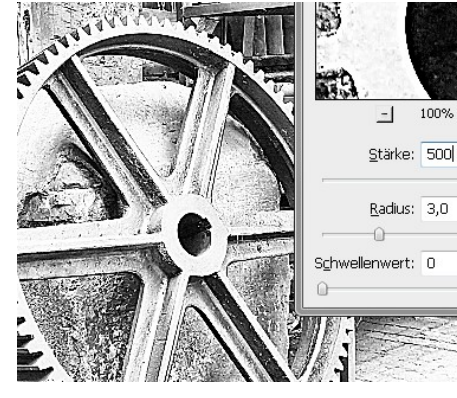

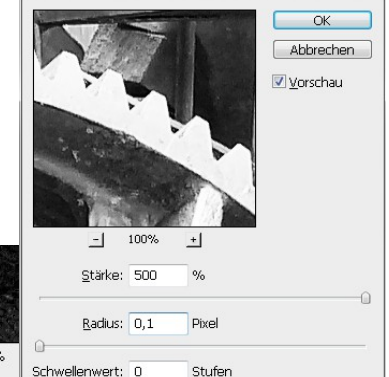

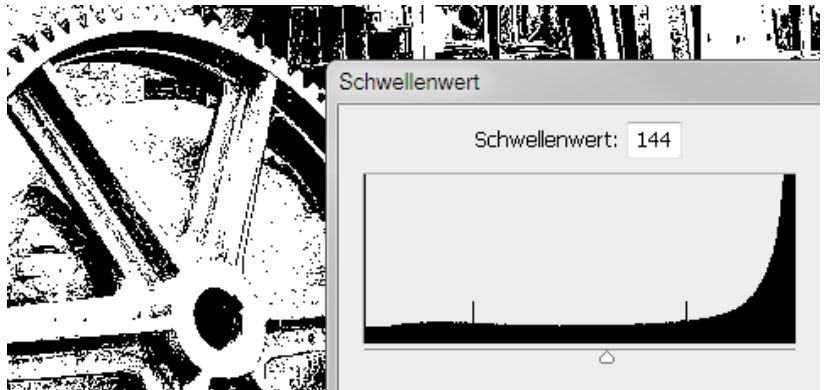

Dabei haben Sie weiter die Möglichkeit durch eine Deckkraftregulierung weiter in das Bild einzugreifen.

 $\mathbb{O}$ 

Pixel

Stufen

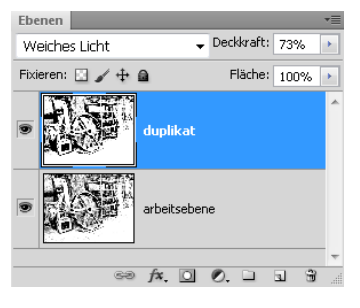

Sie können das Bild nun noch in den Graustufen-Modus (8-bit), danach in den Bitmap-Modus, umwandeln.

1  $\Sigma$